## How to Scan a QR code on an Android Phone

If you're running Android 8 or later, you can scan a QR code by long-pressing the home button and selecting *Lens*. Then point your camera at the QR code, tap the magnifying glass icon, and tap the pop-up notification.

## 1. **Press and hold the home button.**

2. **Then tap** *Lens***.** This is the circle surrounded by lines to the left of the four coloured buttons at the bottom of your screen.

Note: A prompt will appear if it's your first time to use this feature. If it does, simply choose *Allow*. If you don't have Google Assistant on your Android, you can download the Google Lens app from the [Google Play Store.](https://play.google.com/store/apps/details?id=com.google.ar.lens&hl=en_US)

- 3. **Point your camera at the QR code.** You don't have to fill the entire screen, but make sure that all four corners of the QR code are in view.
- 4. **Then tap the magnifying glass icon to scan the QR code.** You can find this at the bottom of your screen.
- 5. **Finally, tap the pop-up notification.** You will then be directed to the information or action embedded in the QR code. This could open a webpage, open the Google Play Store, save a contact, and more.

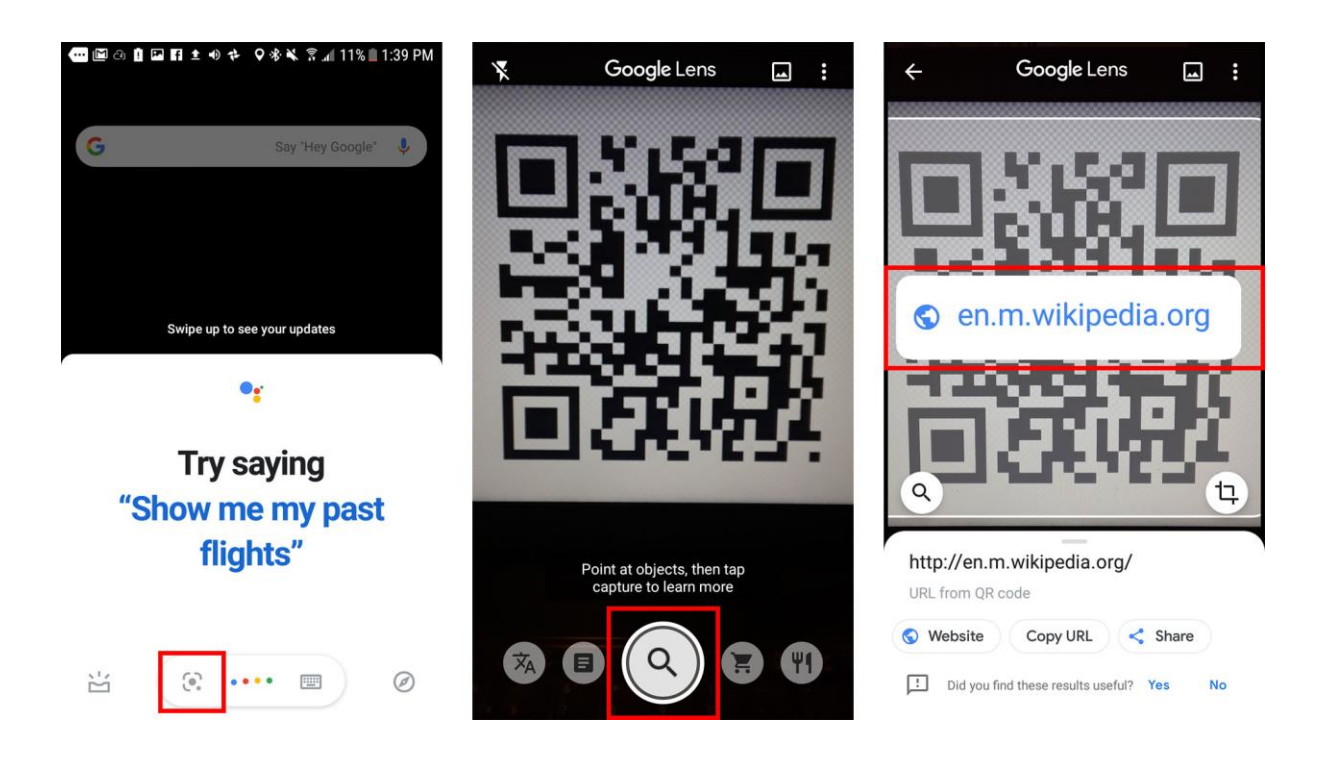